Серия: R90

# Регистратор данных

Руководство пользователя

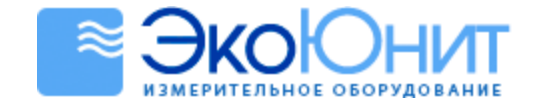

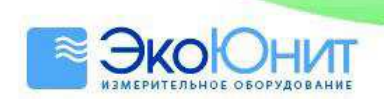

# Содержание

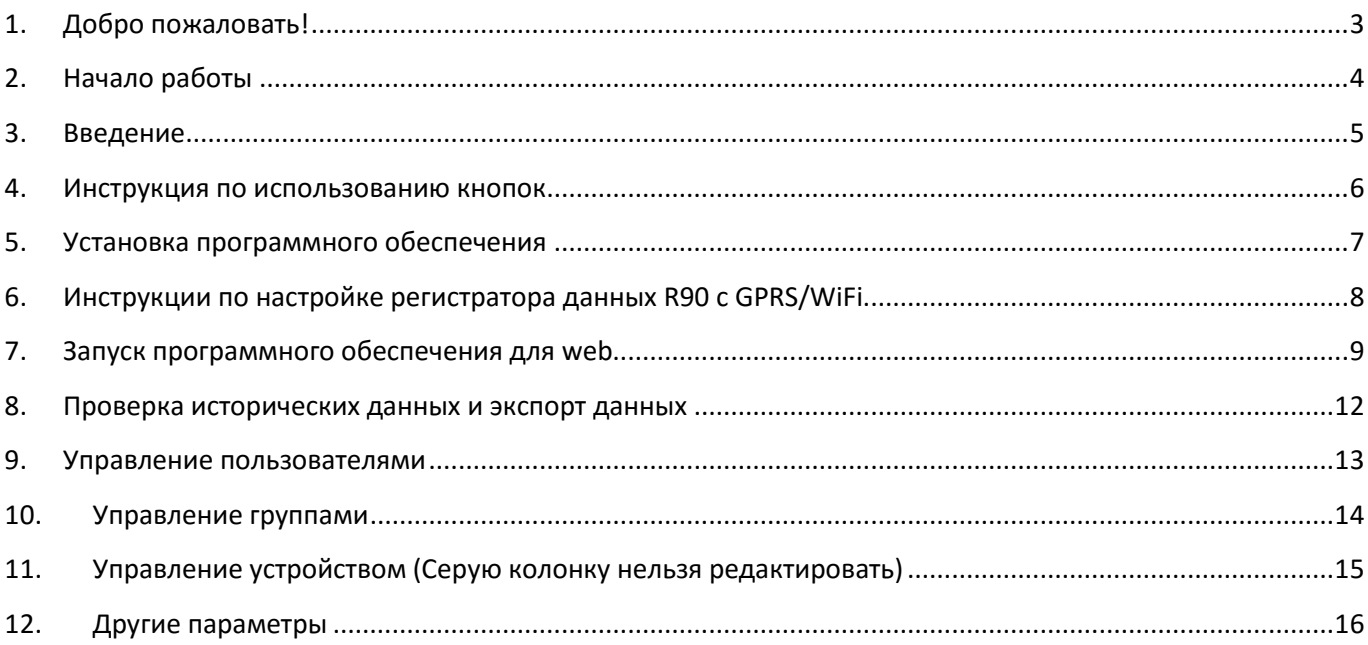

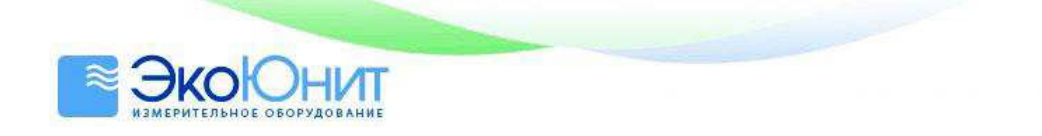

# 1. Добро пожаловать!

Руководство пользователя позволит Вам быстро ознакомиться с данной серией устройств. Пожалуйста, внимательно прочитайте данное руководство, прежде чем использовать устройство.

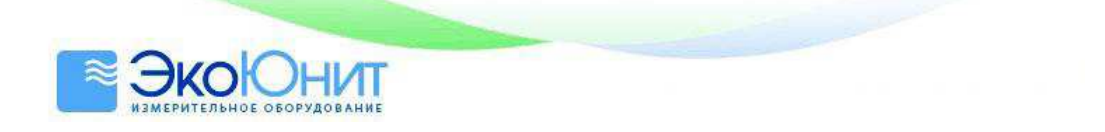

# 2. Начало работы

Всё, что Вам необходимо подготовить, это персональный компьютер с операционной системой Windows XP/7/8 (32-битной или 64-битной) с USB-портом и приводом для компакт-дисков; компакт диск включает пакет программного обеспечения TronFlux.

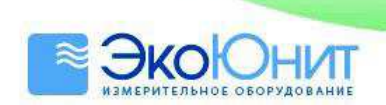

# 3. Ввеление

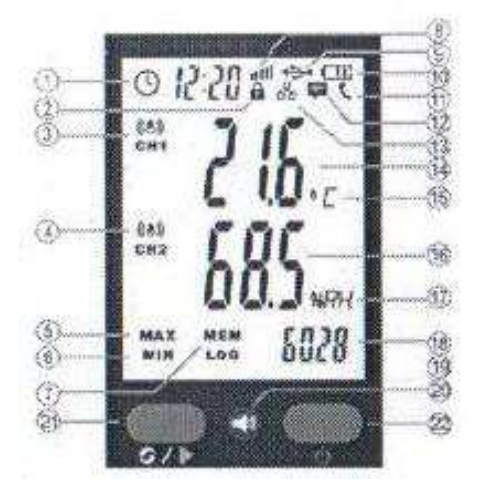

#### $\odot$ Дата и время

- $\circledR$ Индикация блокировки кнопок
- ⊙ Индикация сигнала тревоги - Канал 1
- $\left(\overline{4}\right)$ Индикация сигнала тревоги - Канал 2
- $\circledS$ Максимальное значение
- **(6)** Минимальное значение
- ⋒ Индикация записей
- ⊚ Сигнал сети (WiFi, GPRS)
- 4 Подключение к USB-порту
- $60$ Индикация заряда батареи
- $G$ Индикация вызова (Устройство с GSM/GPRS)
- 62) Индикация SMS (Устройство с GSM/GPRS)
- 60 Беспроводное подключение (Подключённое устройство с webинтерфейсом)
- 4 Значение температуры
- 16) Единица измерения температуры
- 60 Значение относительной влажности
- 40 Единица измерен я относительной влажности
- GD Количество записей
- **GD** Индикация записи
- ශ Индикация сигнала тревоги
- $\odot$ Переключение и регистрация
- $^{\circledR}$ Включение/Выключение питания

#### ПРИМЕЧАНИЕ:

Индикатор заряда батареи должен показывать более одной полоски, антенна должна быть установлена правильно (Для регистратора данных с WiFi и с GSM/GPRS); также должна быть установлена SIM-карта, поддерживающая протоколы 2G/3G/4G, с достаточным количеством денежных средств на счету (для регистратора данных с GSM/GPRS).

Для регистратора R90 с GSM/GPRS сигнал сети будет показываться значком IIII через 20 секунд после правильной установки SIM-карты и начала записи. Если такой значок не показывается или постоянно мигает, то это означает, что сигнал сети ненормальный, пожалуйста, проверьте исправность SIM-карты и правильность работы регистратора.

Для регистратора R90 с WiFi будет показываться значок **IIII** через 20 секунд после правильного конфигурирования APN (Имя точки доступа) и адреса сервера.

#### Предупреждение:

Для регистратора R90 с GSM/GPRS не забывайте выключать регистрацию перед установкой/выниманием SIM-карты. При этом не должен показываться значок **III**.

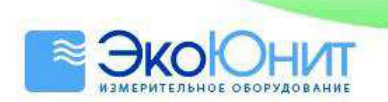

## 4. Инструкция по использованию кнопок

- 1. Нажатие двух кнопок одновременно приводит к блокировке или разблокировке регистратора:
- 2. В разблокированном состоянии:
	- Нажмите левую кнопку для проверки максимальных значений и общей ёмкости для записи.  $\bullet$ Нажмите левую кнопку ещё раз для проверки минимальных значений и данных, ожидающих выгрузки.
	- Нажмите левую кнопку на 3 секунды для начала регистрации. При этом появится значок LOG.  $\bullet$ Нажмите левую кнопку на 3 секунды ещё раз для прекращения регистрации. При этом значок LOG исчезнет.
	- Если регистрация не выполняется, нажмите одновременно 2 кнопки, чтобы удалить все данные в  $\bullet$ регистраторе (Предостережение).

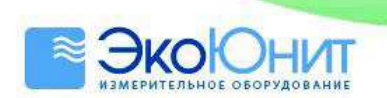

### 5. Установка программного обеспечения

Сначала скопируйте пакет программного обеспечения на диск (D:) и создайте новую папку. В имени папки не должно быть никаких знаков пунктуации и пробелов, используйте только буквы английского алфавита. Мы предлагаем назвать папку TronFlux.

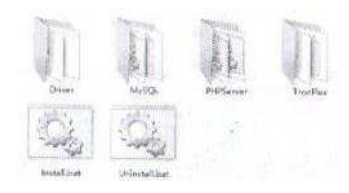

Прежде чем устанавливать программное обеспечение TronFlux, пожалуйста, убедитесь в том, что все остальные программные инструменты не работают. Вы можете запустить остальные программные инструменты после успешной установки TronFlux (В случае каких-либо конфликтов портов).

Запустите мастер установки значком

и следуйте за командами мастера установки.

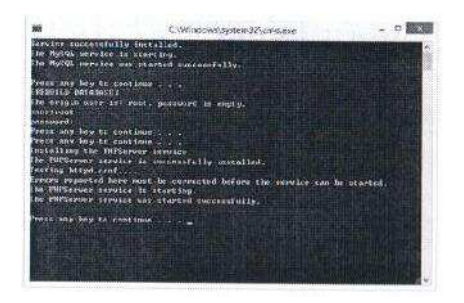

Нажмите любую клавишу для перехода к следующему шагу. Введите имя пользователя root без пароля. Нажимайте любую клавишу для перехода к следующему шагу, пока установка не завершится. Введите IPадрес 127.0.0.1 в браузере для открытия программного интерфейса.

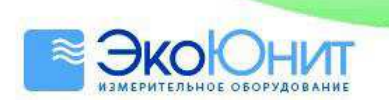

## 6. Инструкции по настройке регистратора данных R90 с GPRS/WiFi

Сначала сконфигурируйте порт маршрутизатора следующим образом. Войдите в меню Advanced setting (Расширенная настройка), выберите в нём опцию Advanced Users (Опытные пользователи), щёлкните на опции Virtual Server (VPS) (Виртуальный сервер) и добавьте виртуальный сервер. Введите номера портов и IP-адреса и сохраните их.

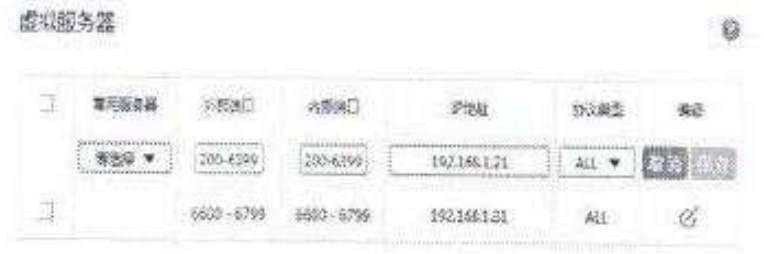

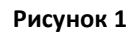

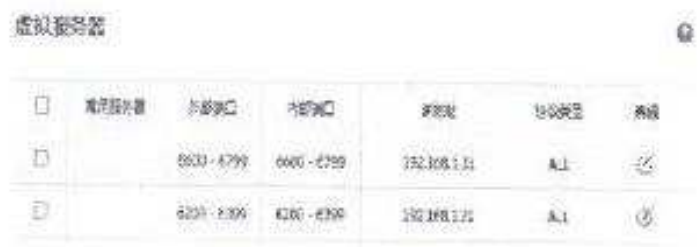

#### Рисунок 2

Подключите регистратор данных к персональному компьютеру с помощью USB-кабеля и установите драйвер (из программного пакета). Найдите последовательный порт СОМ в утилите Device Manager (Диспетчер устройств), например, СОМ6.

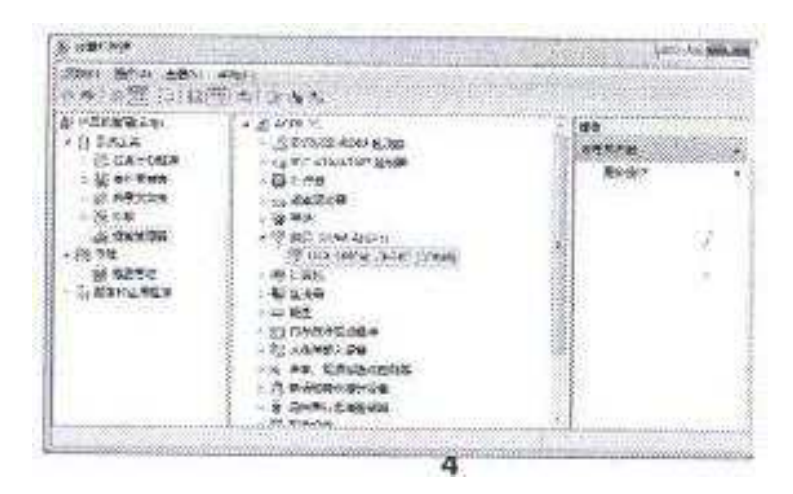

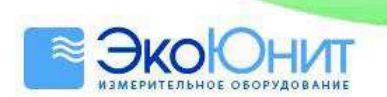

### 7. Запуск программного обеспечения для web

Запустите программное обеспечение для web и введите IP-адрес 127.0.0.1 или IP-адрес Вашего компьютера. После ввода IP-адреса появится следующее окно:

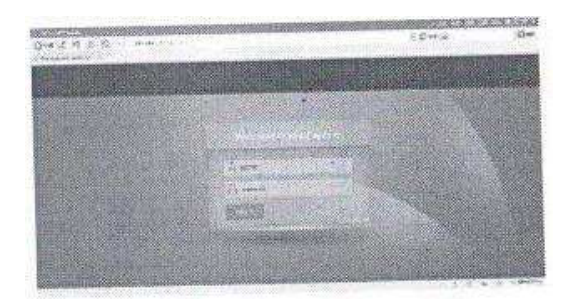

Введите Login Name (Имя пользователя): admin и Password (Пароль): 123456

Войдите в меню System Settings (Настройки системы) ->Software Manager (Диспетчер программ) и измените значение опции Serial Port (Последовательный порт) на СОМ6. Введите номера сетевых портов, назначенных в маршрутизаторе (Как показано на рисунке).

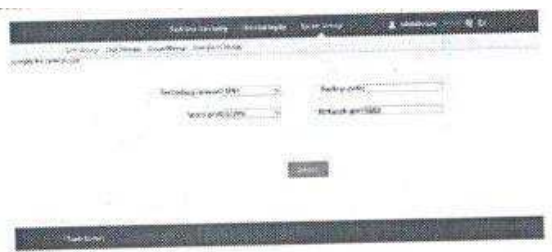

Щелкните на опции Instrument Manage (Управление устройством) для входа в меню установки параметров, добавьте серийный номер устройства (в соответствии с биркой на задней крышке) и щёлкните на кнопке **Add** (Добавить).

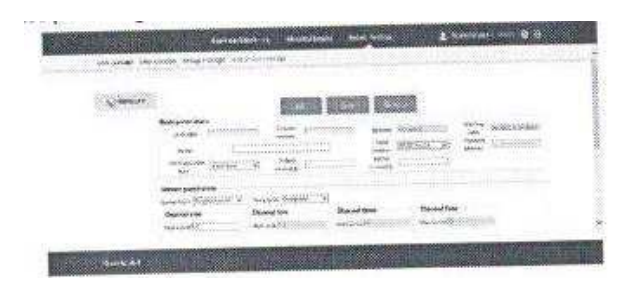

Перейдите к опции Group Manage (Управление группой), щёлкните на значке <sup>\*\*</sup> для выбора и добавления устройства, нажмите кнопку Save (Сохранить) для сохранения сделанных изменений.

Затем перейдите к опции User Manage (Управление пользователями), щёлкните на кнопке Edit (Редактировать), щёлкните на значке <sup>«</sup> для добавления пользователя, кнопку Save (Сохранить) для сохранения сделанных изменений.

Затем щёлкните на значке для запуска TronFlux и проверьте правильность установки соединения.

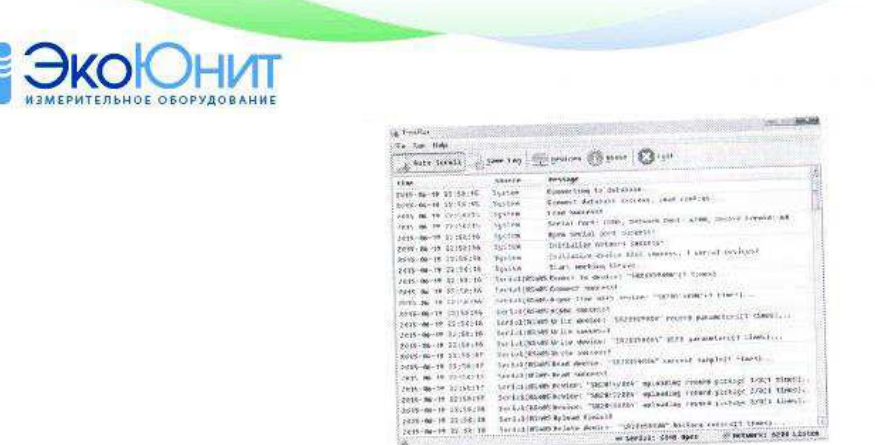

Войдите в программное обеспечение для web, на экране появится интерфейс для мониторинга в реальном времени.

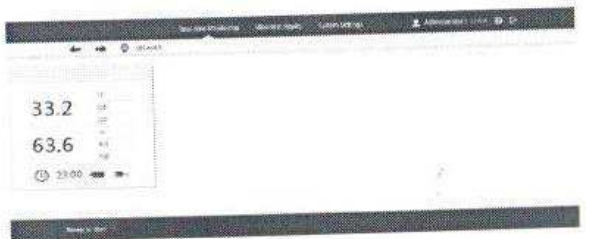

Если все значения правильные, снова вернитесь в меню System Settings (Настройки системы) -> Instrument **Manage** (Управление устройством).

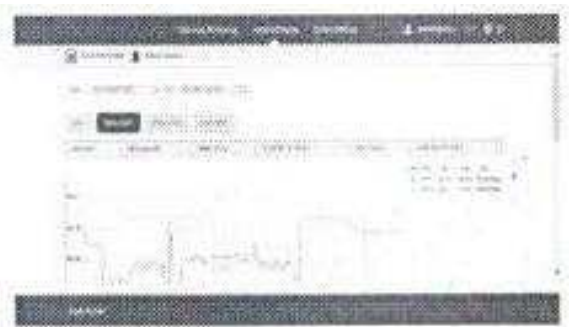

Щёлкните на устройстве и выберите опцию Other parameters (Другие параметры).

Выберите опцию WiFi data logger (Регистратор данных с WiFi), введите имя маршрутизатора и пароль оператора (APN (Имя точки доступа)), например, MW313R, 123456789. Введите IP-адрес Вашего персонального компьютера (например, 192.168.1.21) под адресом сервера.

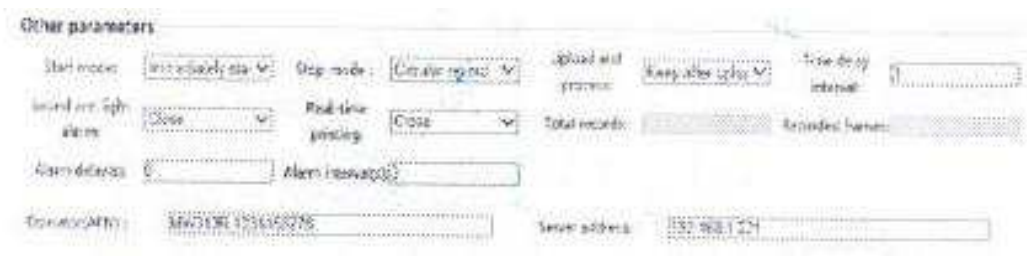

Выберите опцию **GPRS data logger** (Регистратор данных с GPRS), введите имя оператора(APN (Имя точки доступа)), например, cmnet. Введите mmff666.vicp.cc под адресом сервера.

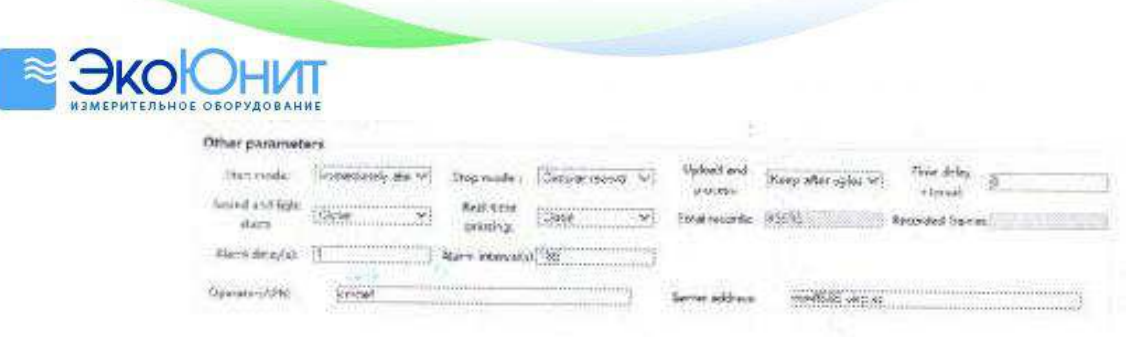

Затем замените опцию Serial Port (Последовательный порт) на Net export (Экспорт данных сети) и нажмите кнопку Save (Сохранить) для сохранения сделанных изменений. В этом случае связь с устройством будет осуществляться по протоколу WiFi/GPRS и будет беспроводной.

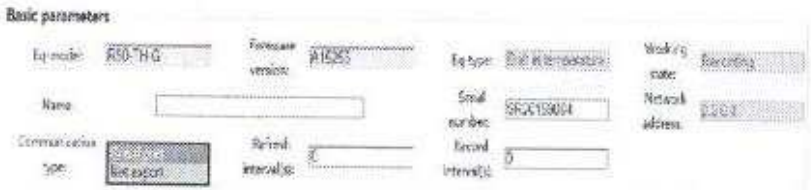

Выйдите из пакета TronFlux и перезапустите его.

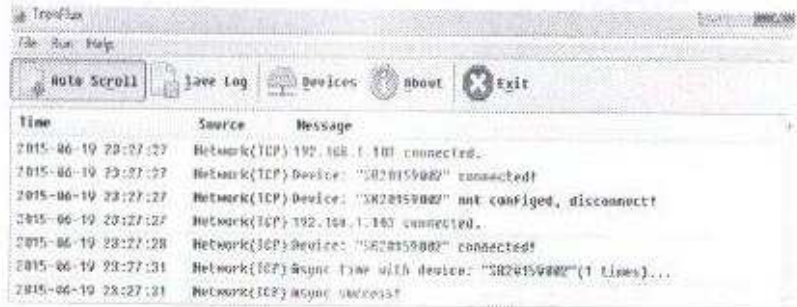

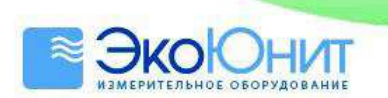

### 8. Проверка исторических данных и экспорт данных

Откройте программное обеспечение для web, Выберите опцию Historical Inquiry (Запрос истории), Выберите требуемый интервал времени, выберите устройство и нажмите кнопку Submit (Сделать запрос).

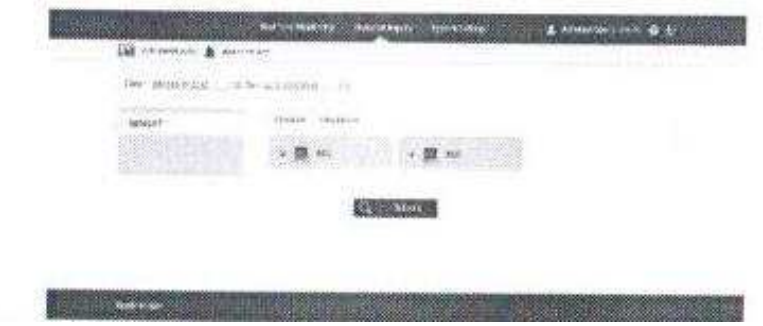

После выполнения запроса Вы сможете увидеть график и список данных. Также показываются максимальное, минимальное и среднее значения. Все данные можно экспортировать в форматы ВМР/РDF.

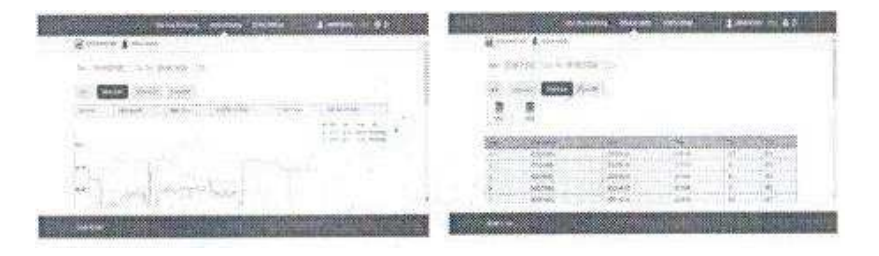

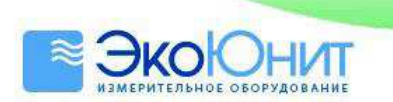

## 9. Управление пользователями

В этом меню Вы можете редактировать, добавлять и удалять пользователей. Каждый пользователь может входить в одну или несколько групп. Можно редактировать номер телефона, на который будет посылаться SMS с сигналом тревоги при превышении указанного порога. Системного администратора удалять нельзя.

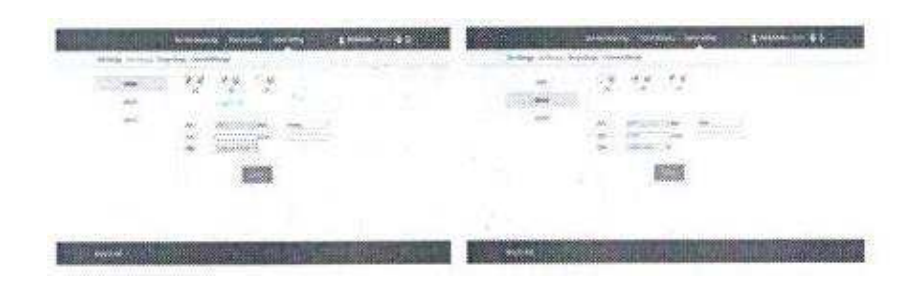

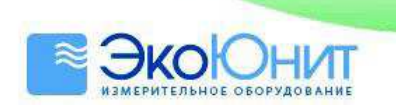

#### Управление группами 10.

Вы можете выбрать одно или несколько устройств для одного или нескольких пользователей. Устройство для соответствующего пользователя нужно выбирать в том случае, если он хочет получать сообщения с сигналом тревоги.

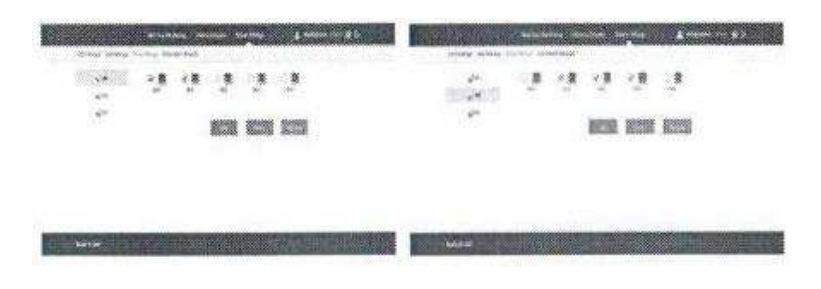

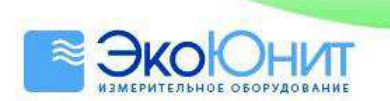

#### Управление устройством (Серую колонку нельзя редактировать) 11.

В разделе Basic parameters (Базовые параметры) можно установить такие параметры устройства, как Name (Имя), Refresh interval (Период обновления) и Record интервал (Период записи). Мы предлагаем устанавливать значения более 60 с для беспроводного устройства. Примечание: Не изменяйте значение параметра **Communication type** (Тип связи) во время работы устройства в реальной системе, если происходит какое-либо отключение устройства.

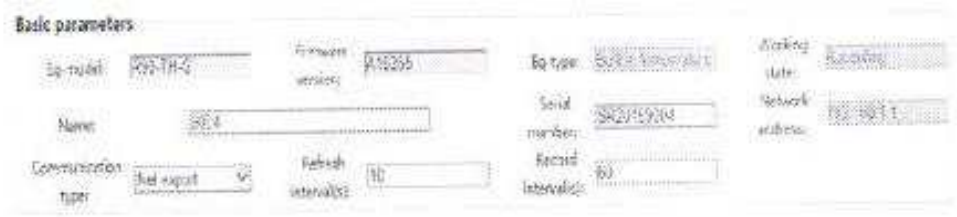

В разделе Sensor parameters (Параметры датчика) можно установить такие параметры, как Sensor Number (Номер датчика) и Sensor Type (Тип датчика), High Limit (Верхний предел для подачи сигнала тревоги) и Low Limit (Нижний предел для подачи сигнала тревоги), а также параметр калибровки для каждого канала.

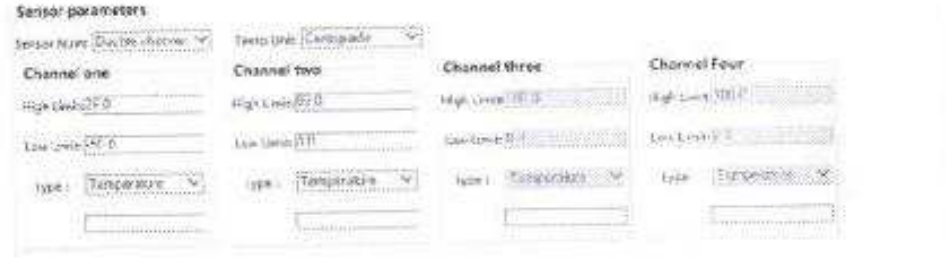

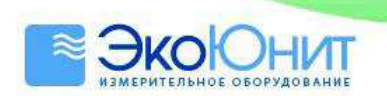

# 12. Другие параметры

- 1. **Immediately start** (Мгновенный запуск)
- 2. Delay record (Задержка записи). Введите числа для установки задержки по времени, например, введите 600, если требуется задержка 10 минут.
- 3. Start time (Начальное время). Введите числа для установки времени работы, например, 08002000, для начала работы в 08:00 и окончания работы в 20:00.
- 4. Alarm ON/OFF (Включение/Выключение сигнала тревоги), только для звукового и светового сигналов тревоги.
- 5. Real-Time printing ON/OFF (Включение/Выключение печати в реальном времени), только для устройства, поддерживаемого внешним принтером.
- 6. Alarm delay/Alarm interval (Задержка подачи сигнала тревоги / Период подачи сигнала тревоги), только для устройства с GSM, передающего сигналы тревоги через SMS.
- 7. **Operator (APN)** (Оператор (Имя точки доступа)) и **Server address** (Адрес сервера), как указано выше (Только для регистраторов данных с GPRS/WiFi).

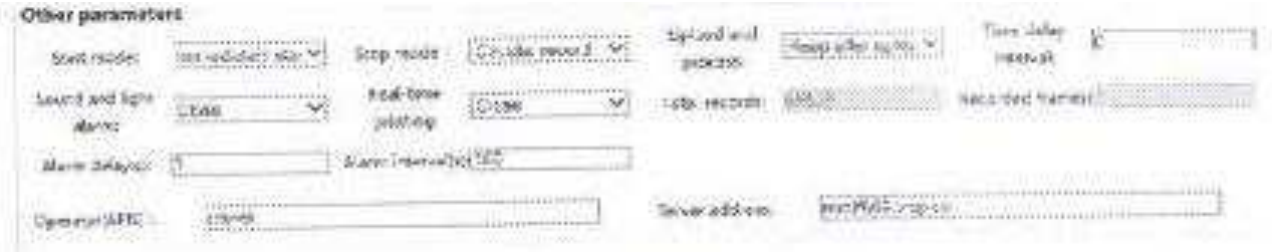